# 如何下載**,** 安裝**,** 及升版 **Firefox.**

#### 查看你的電腦是否已有安裝 **Firefox**

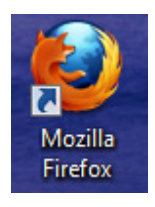

- 看一下你的電腦是有像左邊這樣的符號.
	- 沒有的人需要下載及安裝.
		- 有的人需要查看是否要升版.

## 下載 及安裝 **Firefox**

1. 上到 www.mozilla.org (WWW.MOZILLA.ORG) 網站, 然後按 "Firefox Free Download" 鍵.

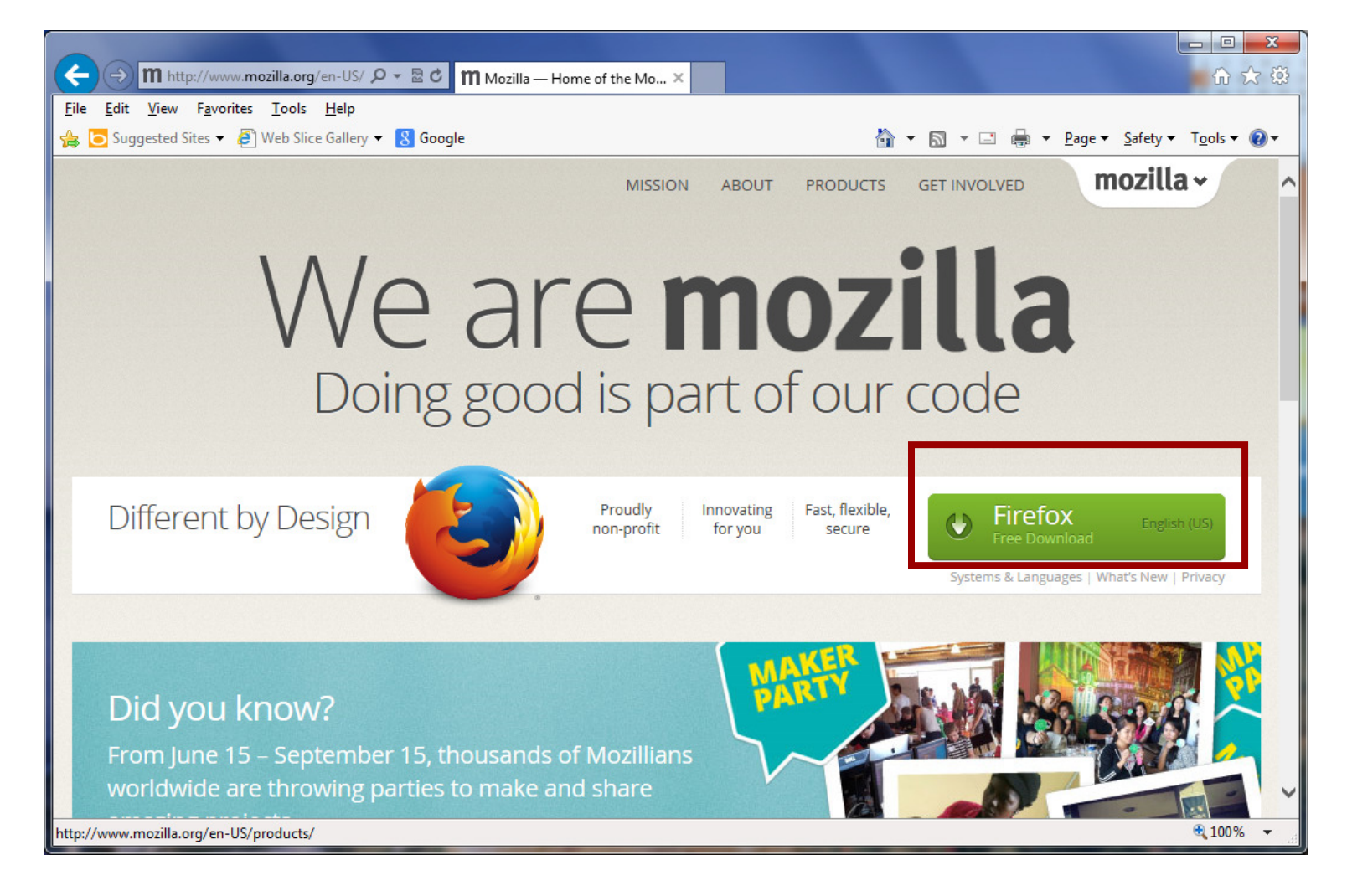

2. 你的遊覽器會問你是要 Run or Save 時, 請選擇 Run 來直接安裝.

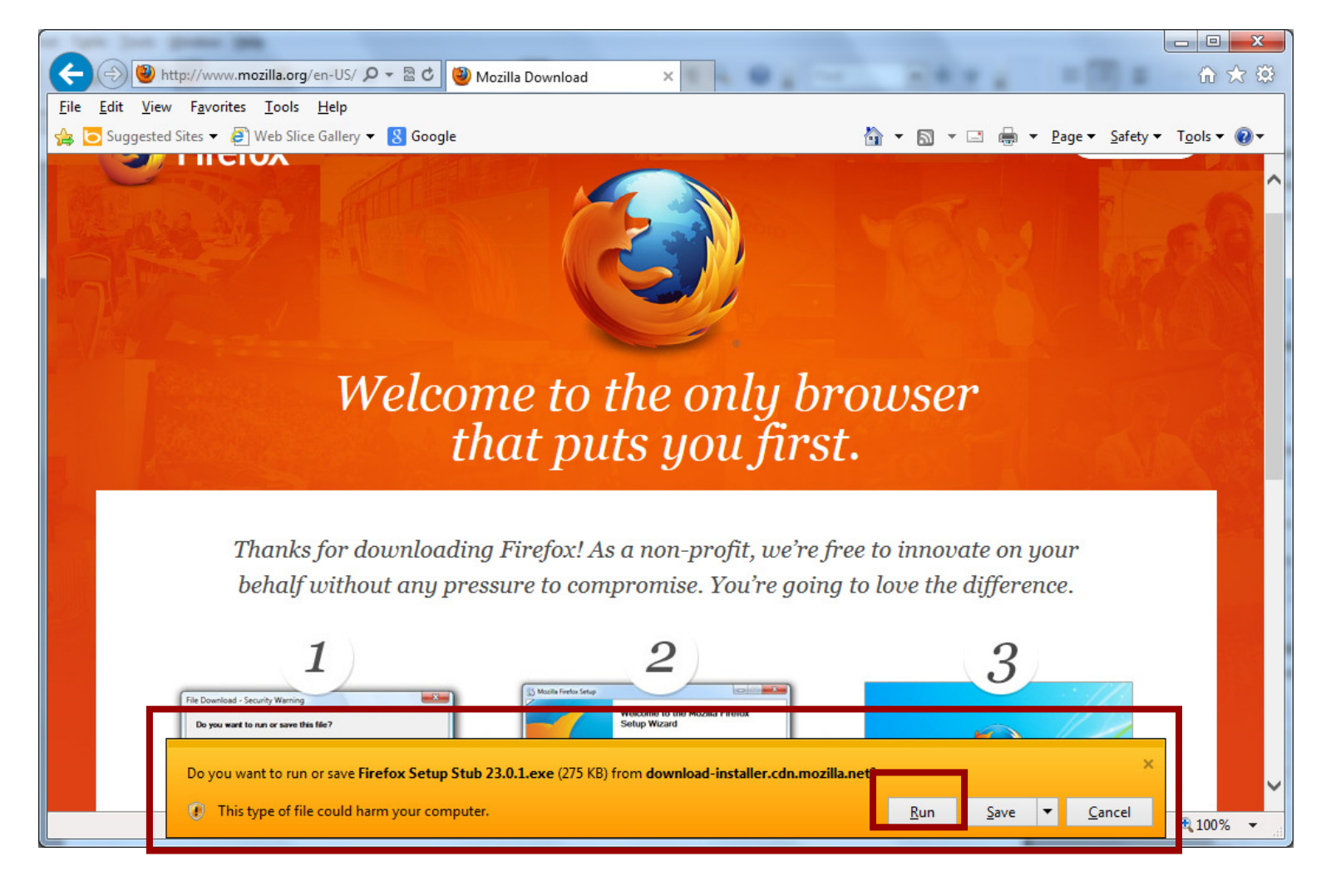

3. 如果看到類似以下的視窗 "User Access Control", 請按 "Yes" 而繼續.

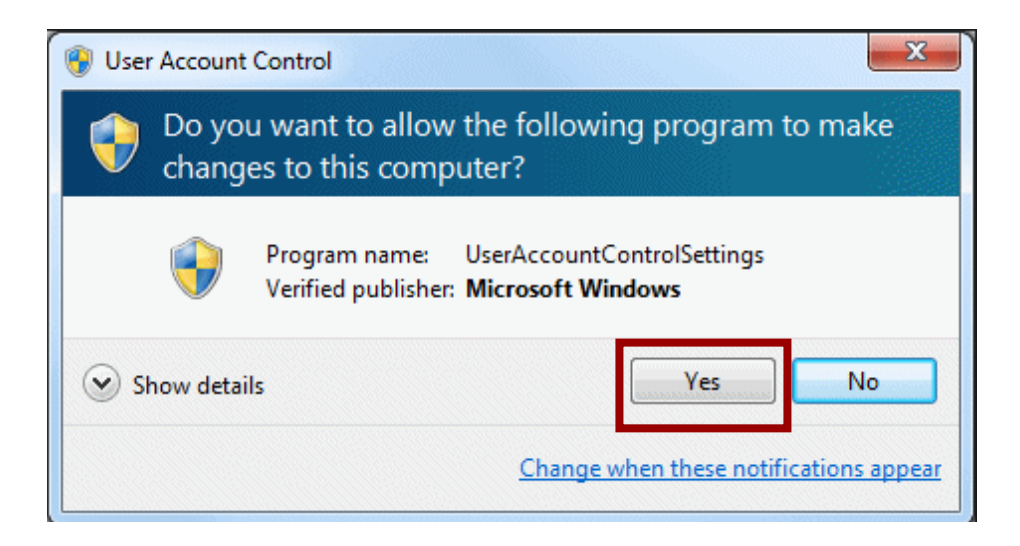

4. 在 "Firefox Setup" 視窗, 按 "Options" 鍵.

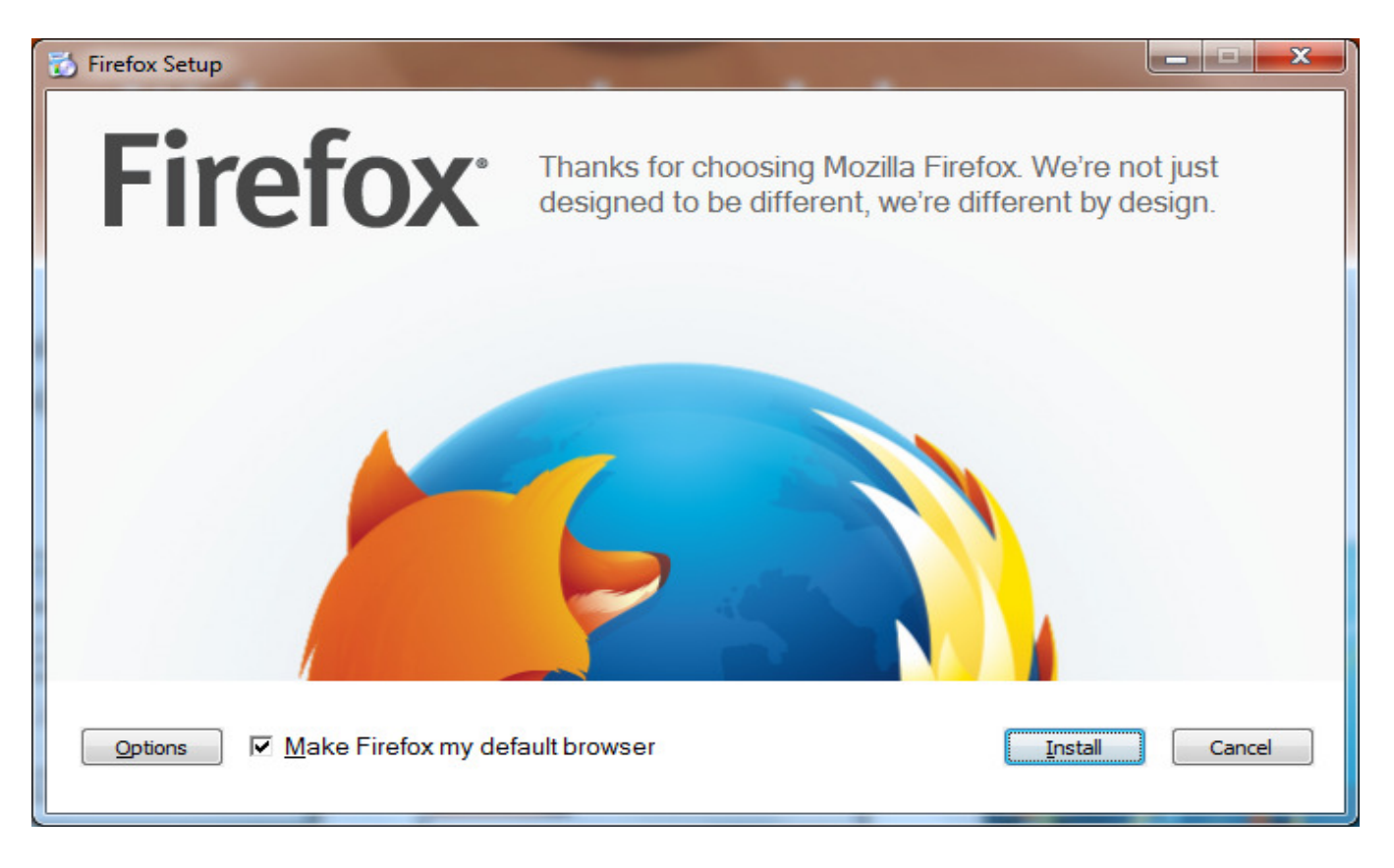

5. 不要選擇 "Send information about this installation to Mozilla", 及 "Make Firefox my default browser", 然 後再按 "Install" 鍵.

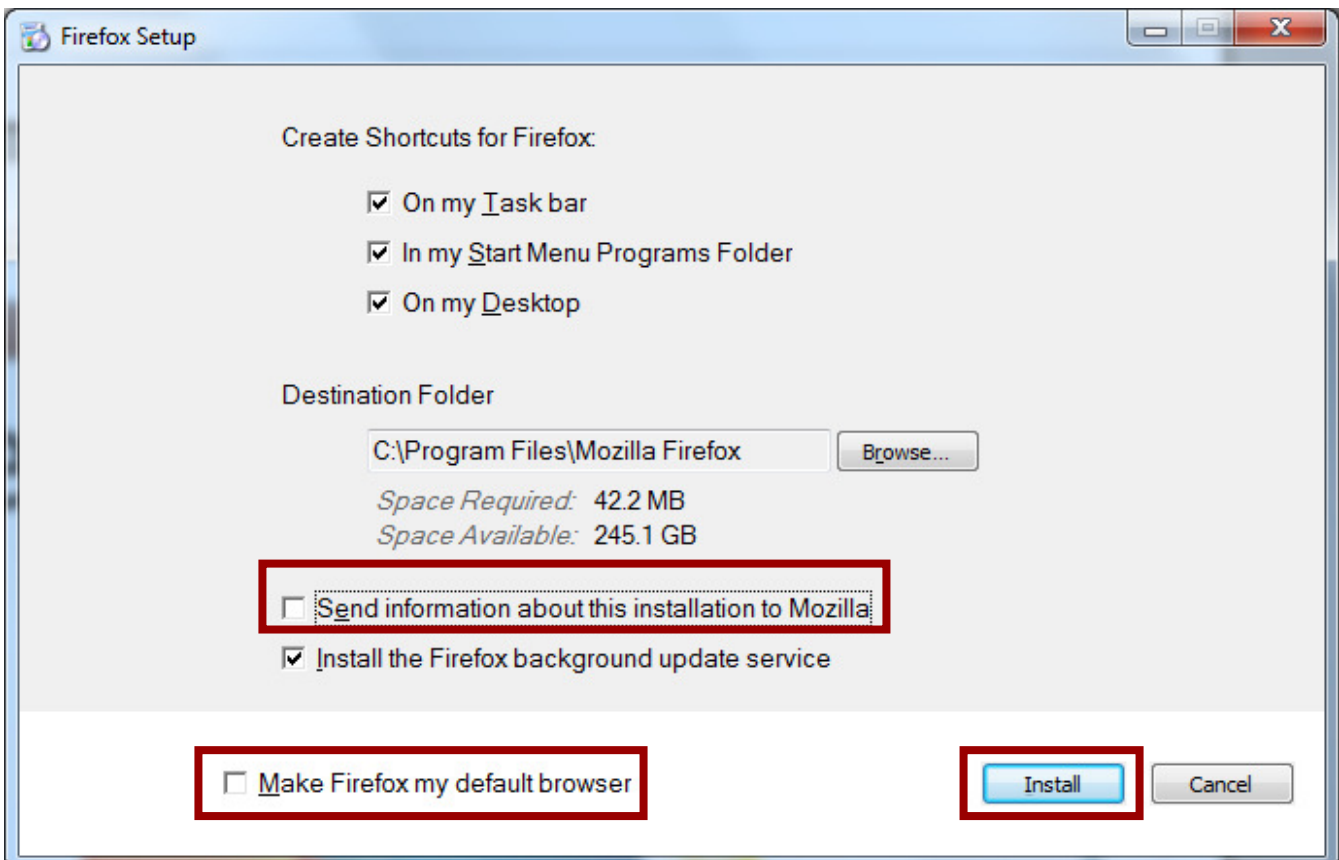

#### 6. 請等 Firefox 下載 (Download) 及安裝 (Install).

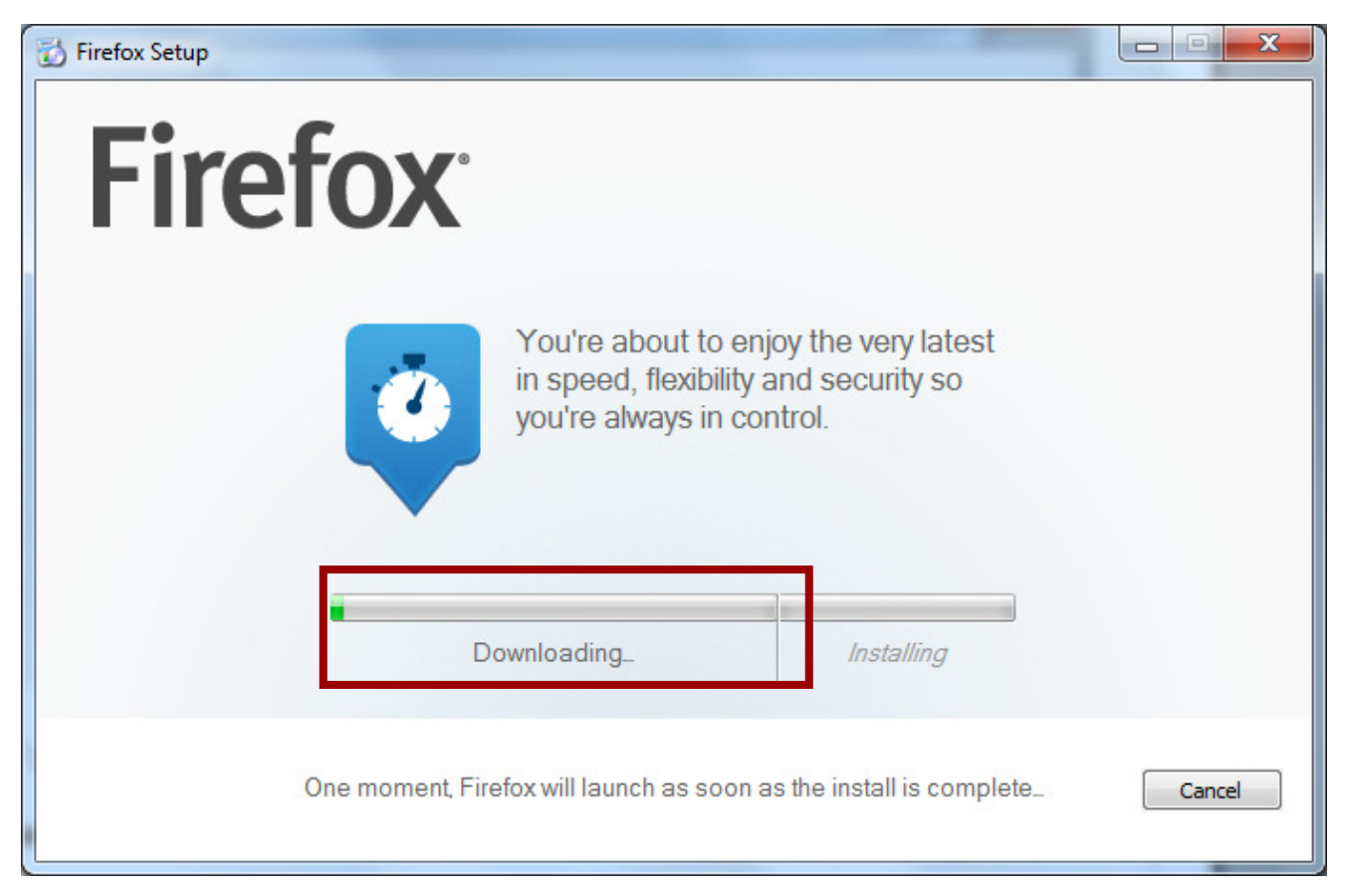

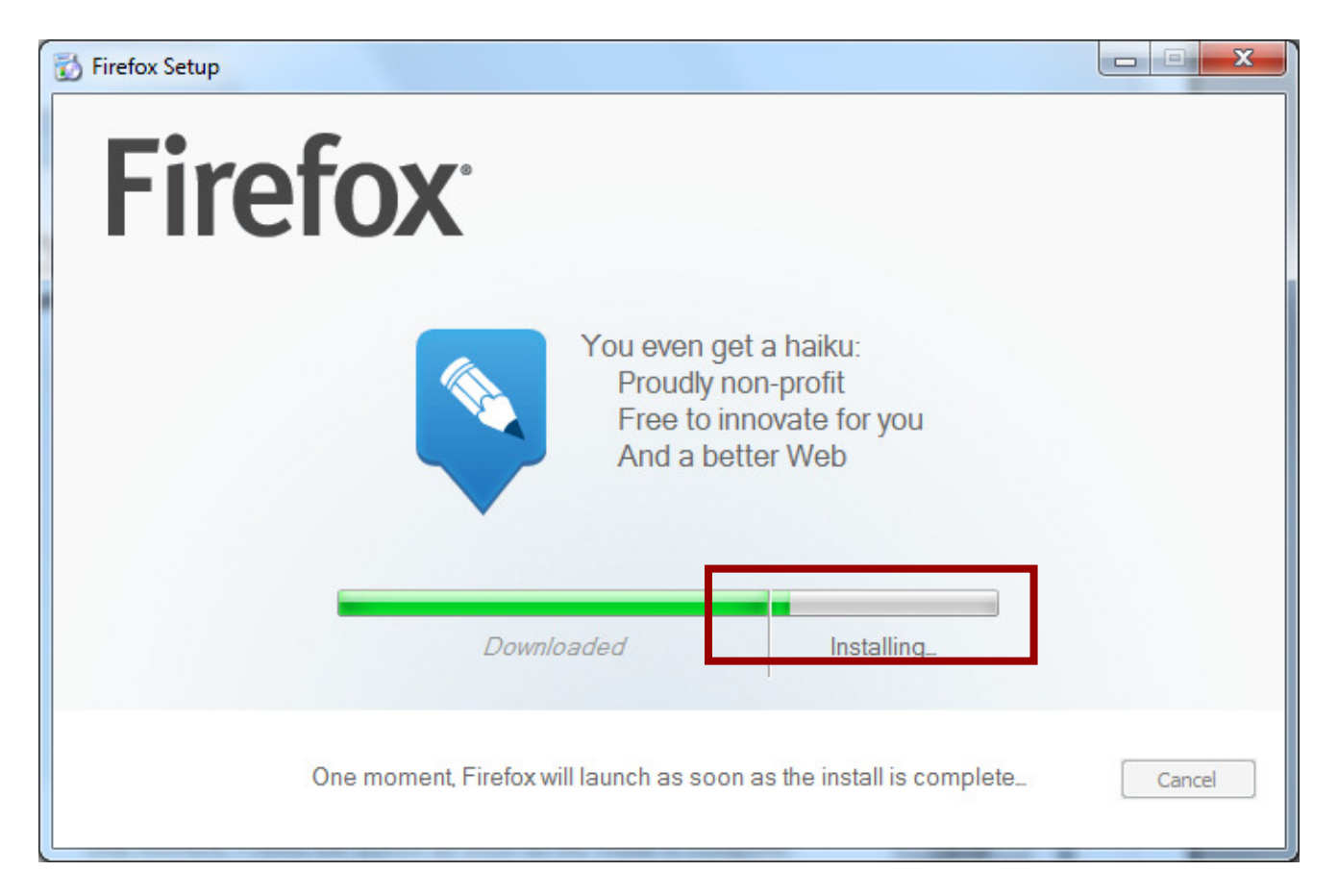

7. 等安裝好後, 在問你是否要輸入 (Import) 其他遊覽器的資料視時,請選擇 "Don't import anything", 然

後再按 Next 鍵.

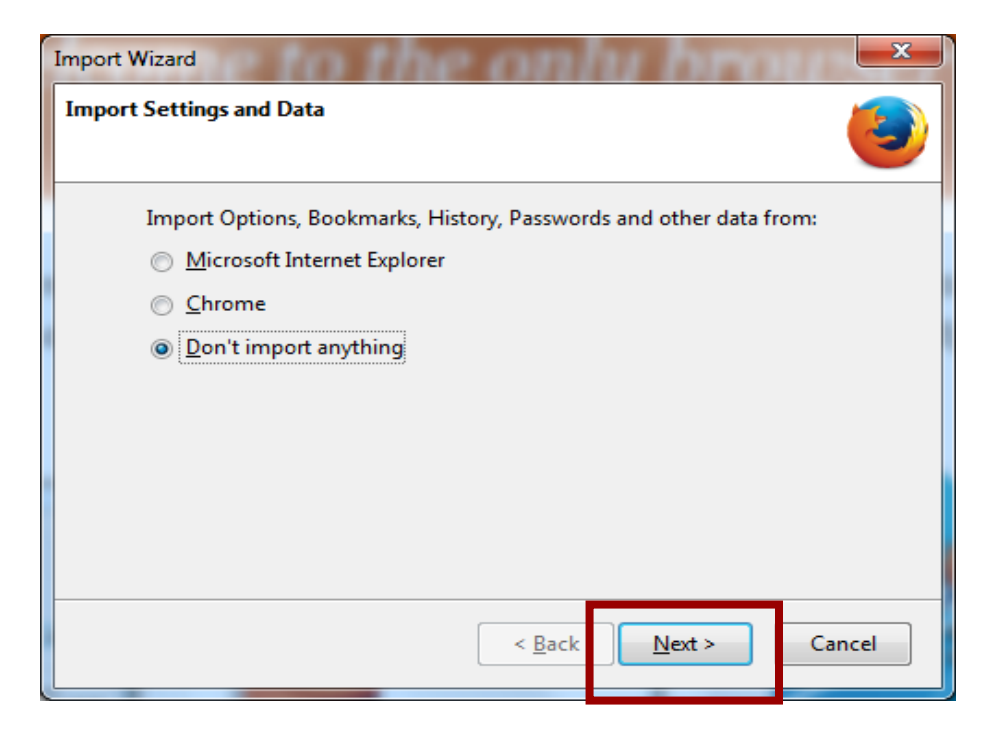

8. 當 Firefox 打開時, 請不要選擇 "Always perform the check when starting Firefox", 然後再按 No 鍵. 到此 Firefox 下載及安裝完成了.

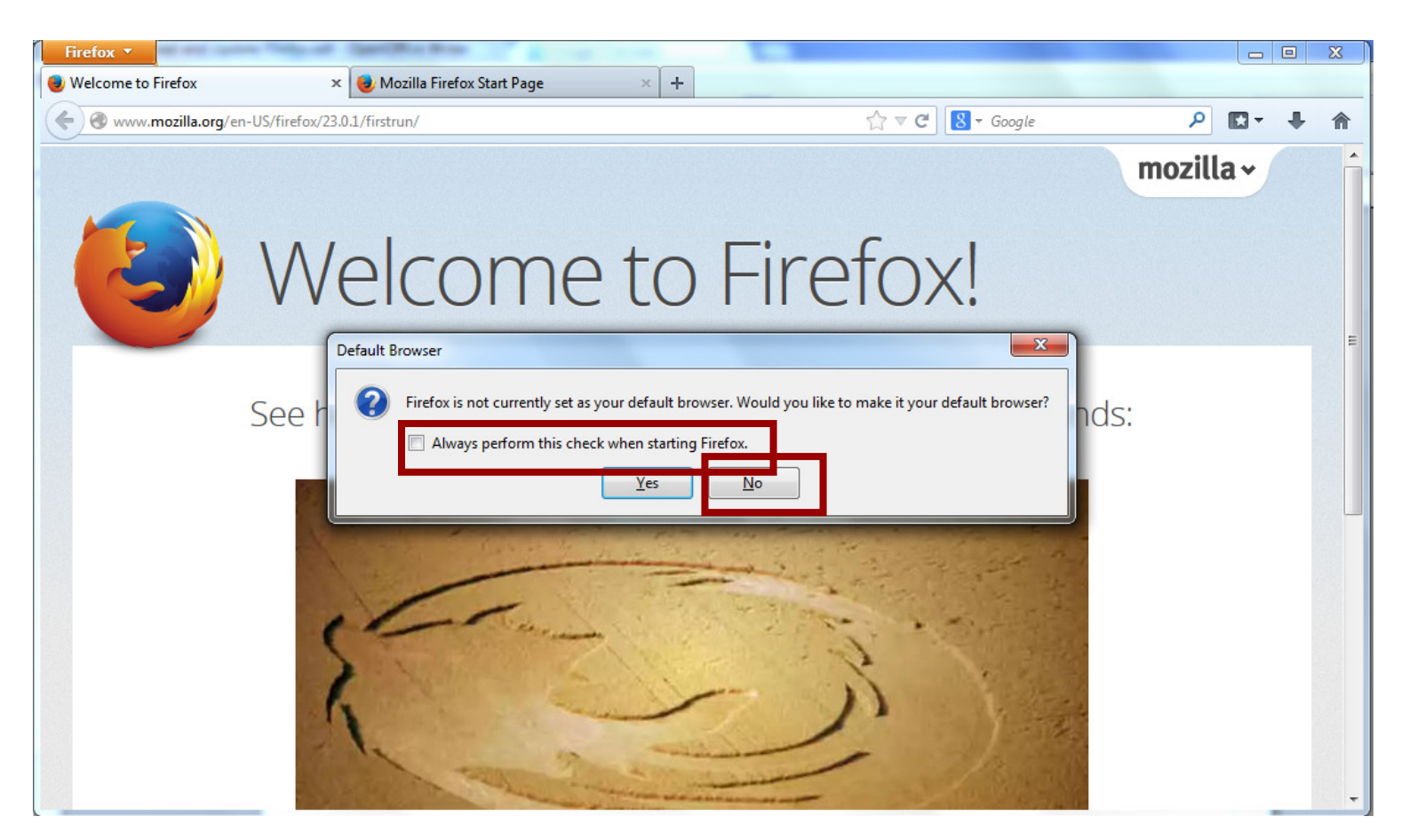

## **Firefox** 升版

當你使用 Firefox 一段時間後, 可以用以下的步驟來升版.

1. 打開 Firefox, 然後按 Help → About Firefox. 如果你的 Firefox 沒有 Help, 那先按一下你鍵盤上的 ALT 鍵 (在空格鍵的左右), 就可以看到 Help 了.

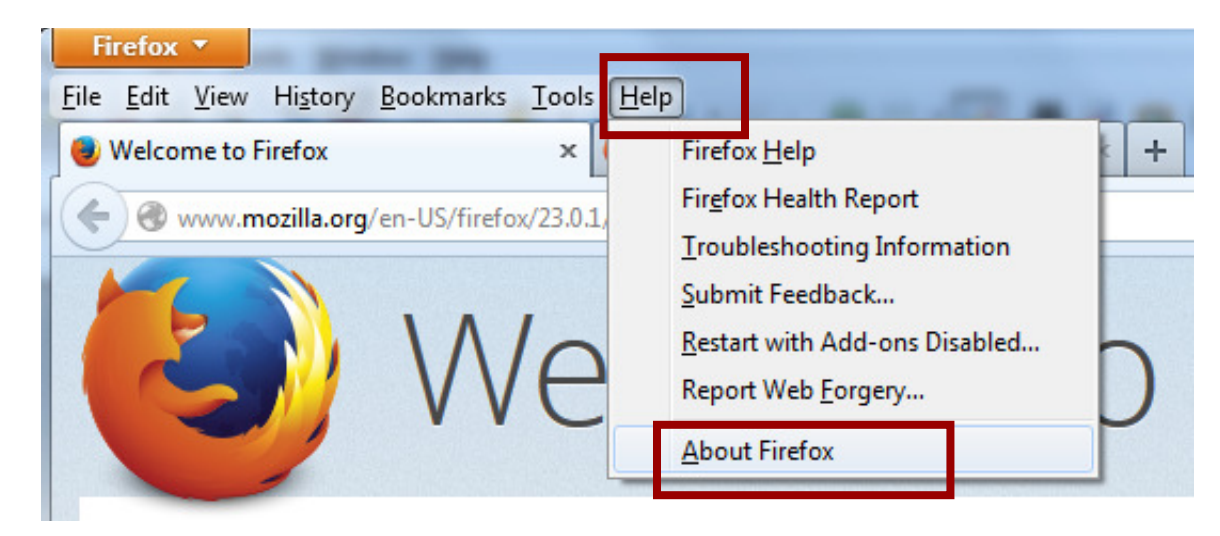

2. 從 "About Mozilla Firefox" 可以看到你現在的版本, 然後可以用 "Check for Updates" 來查看是否有更 新的版.

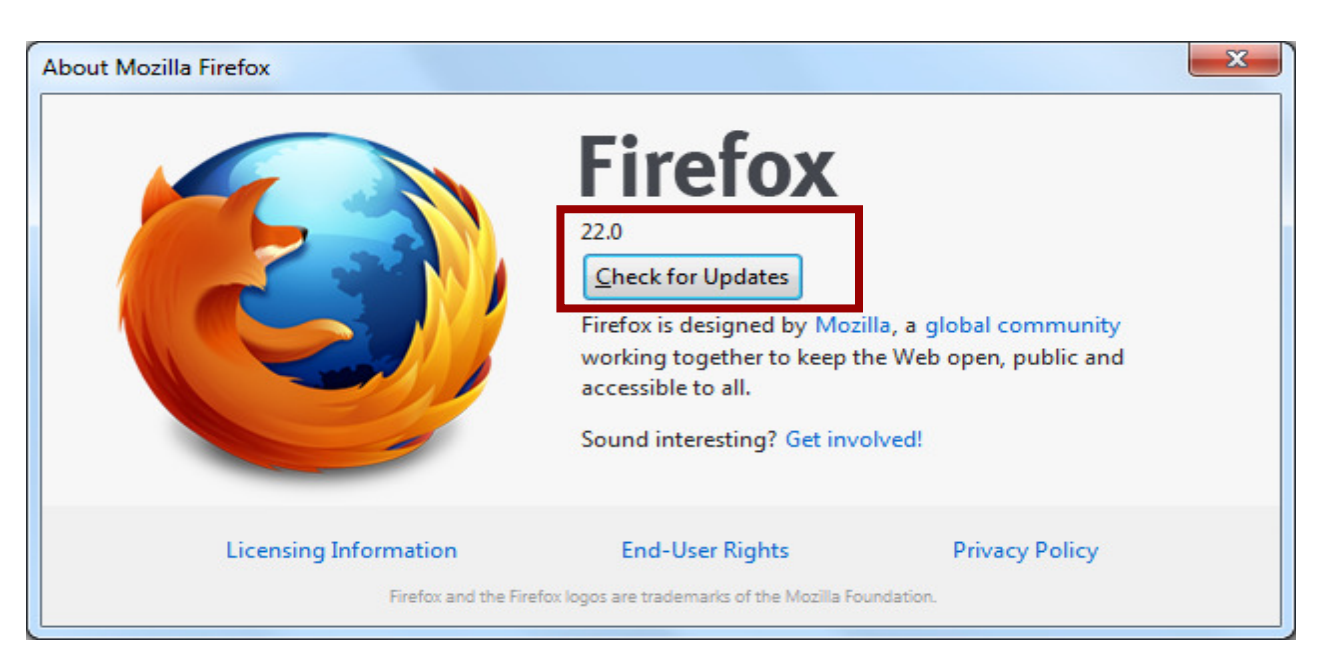

3. 如果有新的版本, Firefox 會自動下載及安裝.

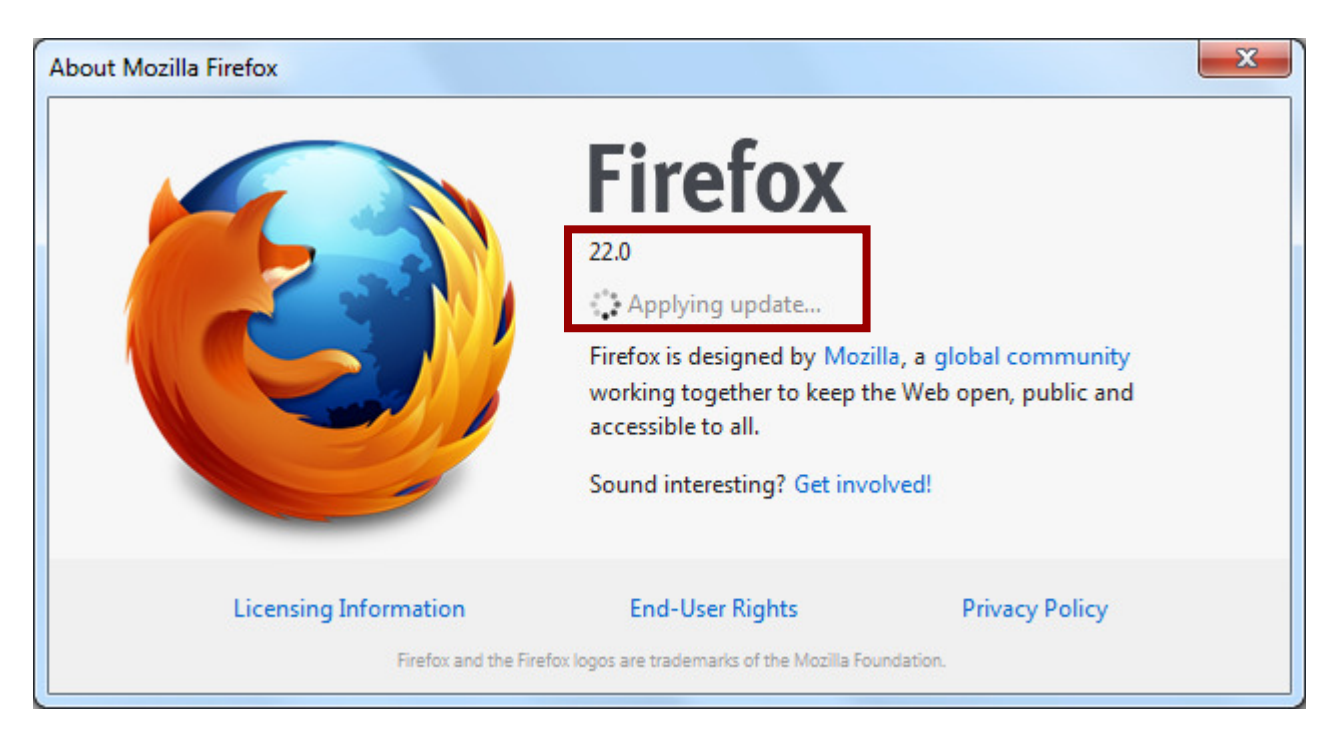

4. 當下載及安裝後, 按 "Restart to Update" 來重新起動 Firefox.

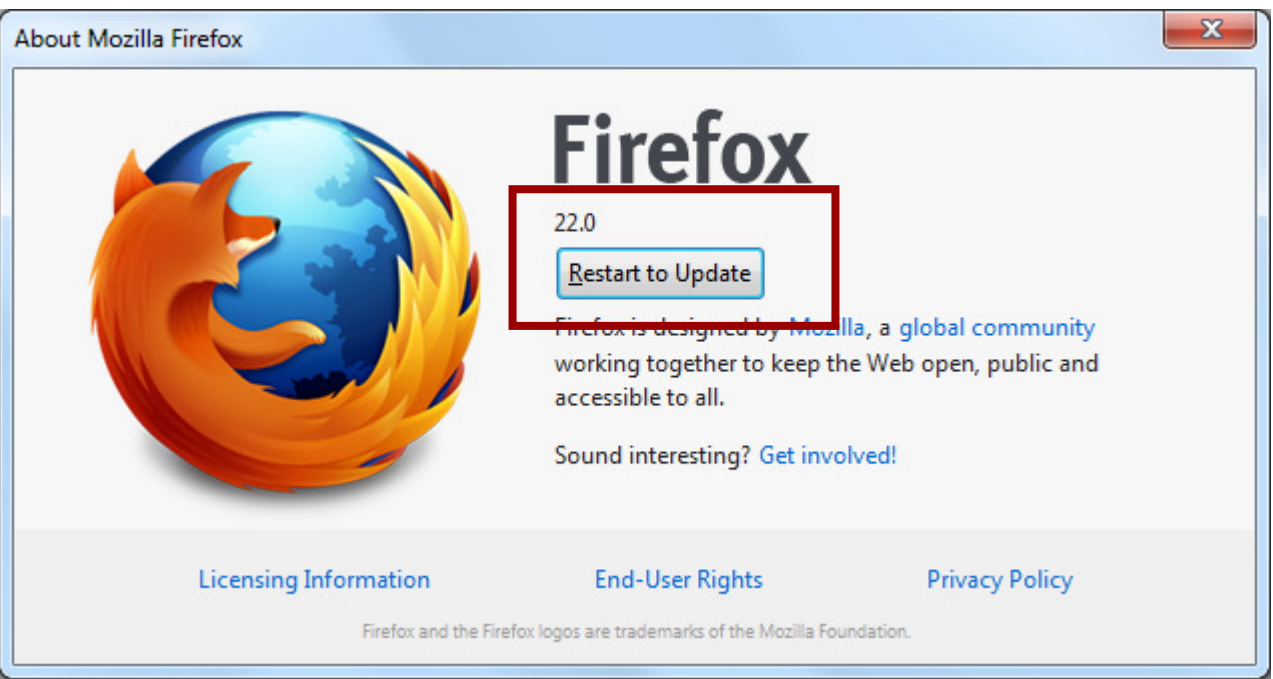

5. 如果你已是最新的版本, "About Mozilla Firefox" 會顯示 "Firefox is up to date".

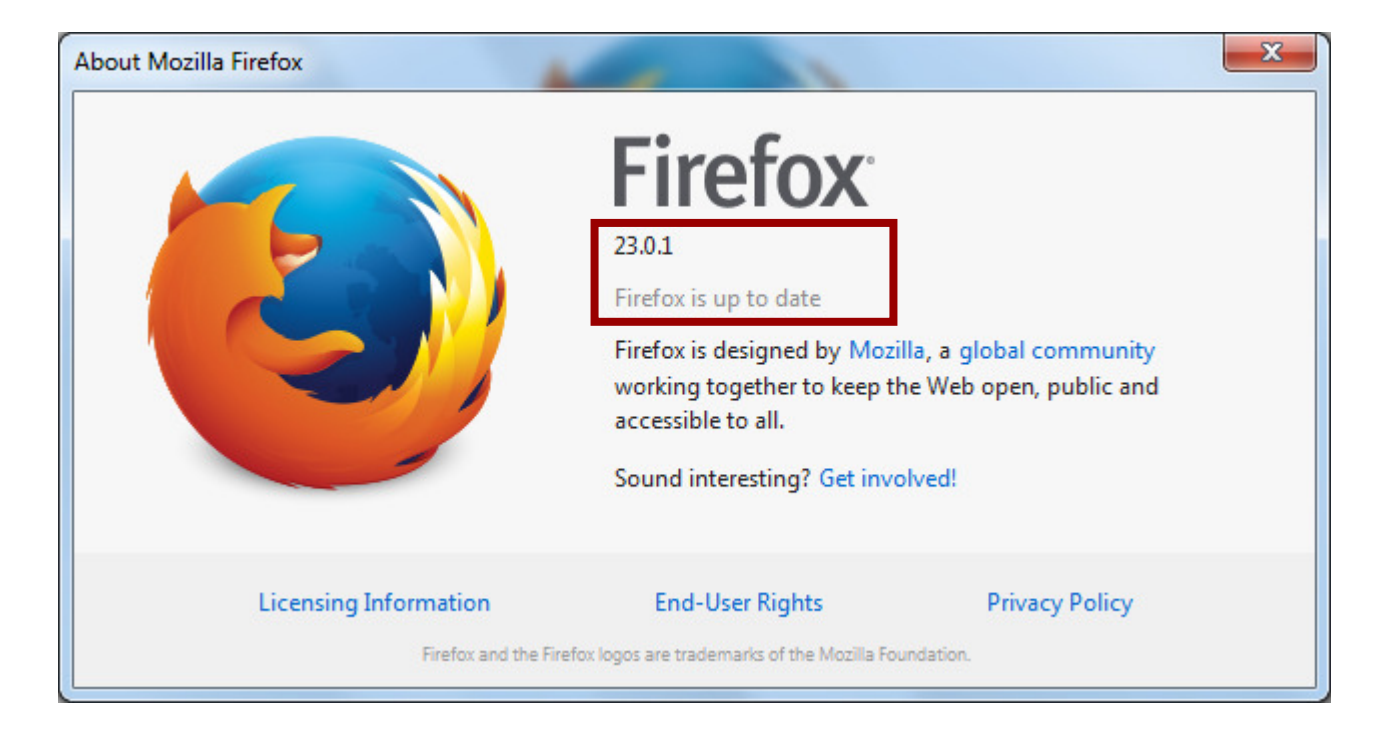